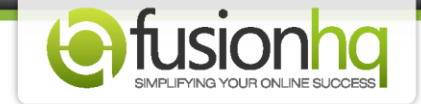

## **What is "Test Mode"?**

**"Test mode"** allows you to test an entire sale flow including payment. When you activate test mode, the price of your product is set to \$0.10. Once you've finished testing your buying process you can deactivate test mode, so that your product returns to the real price. This tutorial will show you how to set up **"Test Mode"** and how to use it. Make sure you've set up your product first.

**You can use this function with Paypal, Authorize.net & 2CheckOut payment gateways only.** For ClickBank, you will be able to generate the test credit card from your ClickBank account. Other providers do not support the **"Test Mode"** function.

Then, here it is.

**Step 1:** Go to the product which you want to test its purchase. Click the **"Edit"** button or its name to get access.

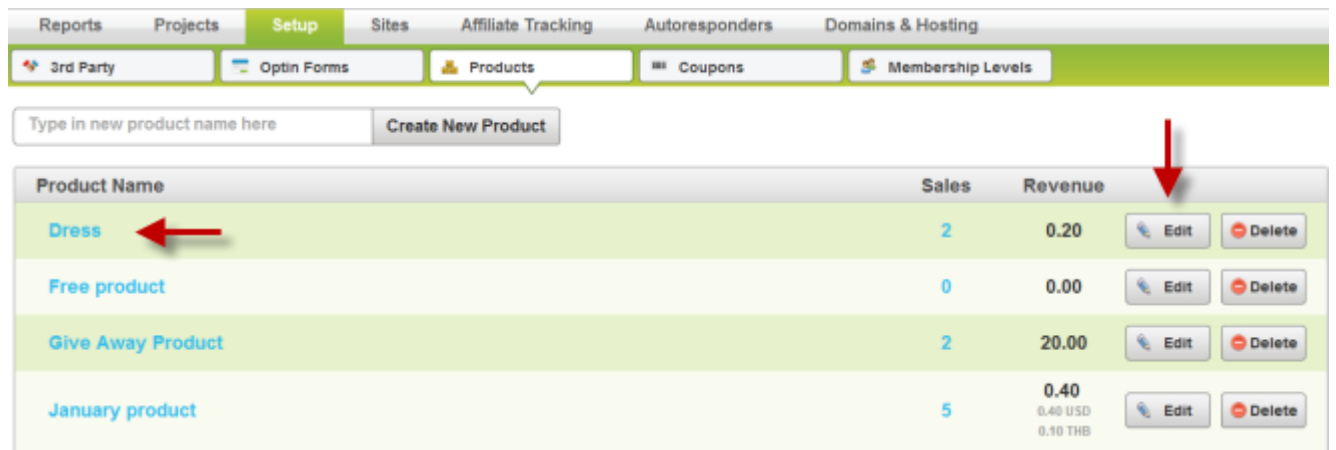

**Step 2:** Click **"Add Payment Option"** button or you can edit any existing payment options.

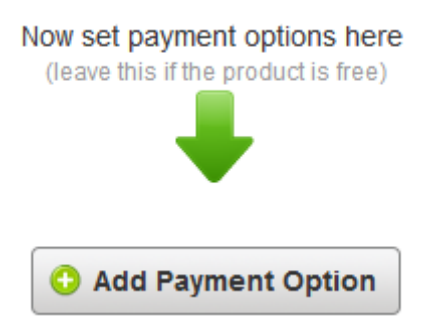

**Step 3:** Type in the name of your payment option and then choose your payment profile in **"Profile"**. This is the profile you've set up in the **"3rd Party"** section. If you haven't set it up yet, we suggested to go ahead and set it up before continuing with this tutorial.

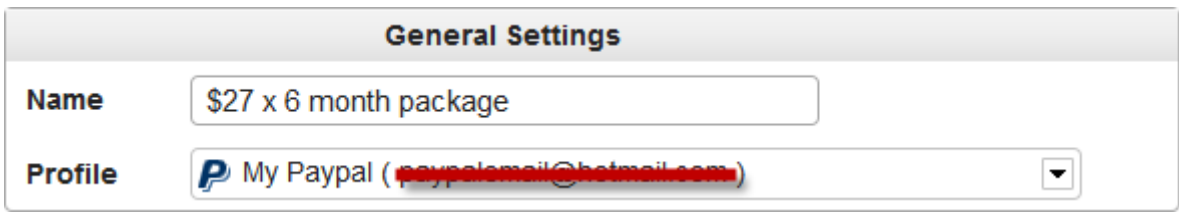

**Step 4:** Choose the **"Currency"**, **"Payment Plan"** & **"Price".** You can select either **"Buy Once"** or **"Subscription"**.

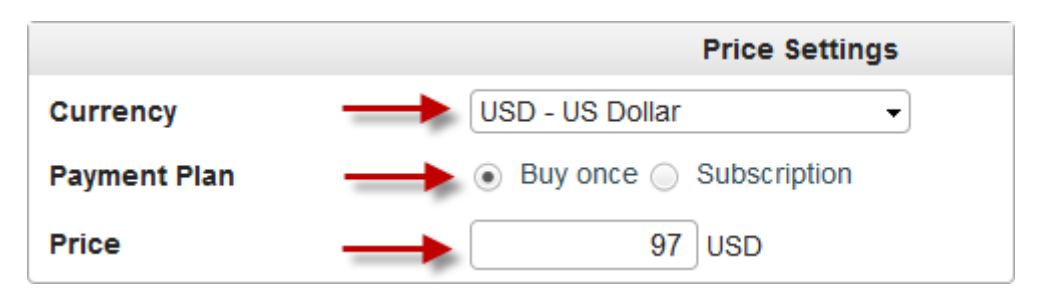

**Step 5:** Enable the **"Offer Trial"** if you would like to offer a trial for your product. Enter the cost in the **"Trial Cost"**. Enter 0 (zero) if it's a free trial. Next, type in the total number of days for your "Trial Period". **This can't be left blank!**

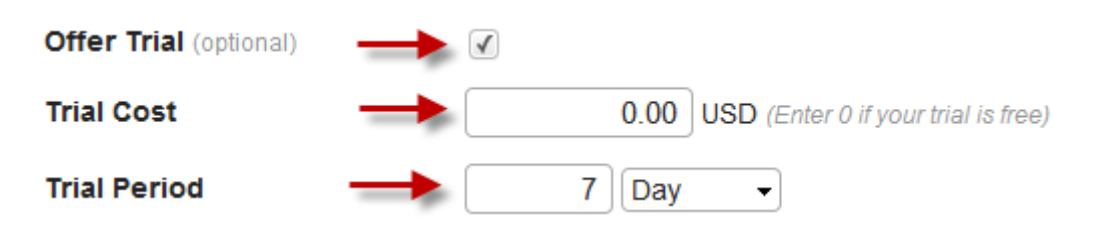

**Step 6:** Enter the days of your **"Money Back Guarantee"**. This function is for FusionHQ system to calculate and release the affiliate commission of this payment option after the specific time. Then, enable the **"Test Mode"**.

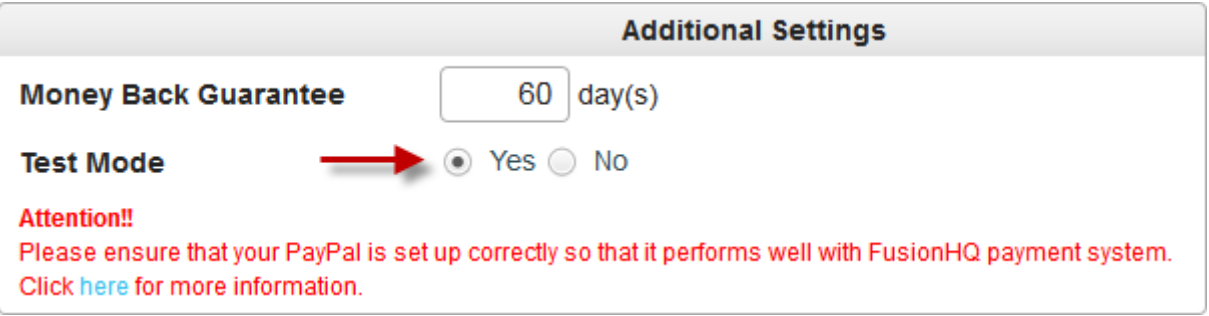

**Step 7:** The **"Test Mode"** is now on. Don't forget to deactivate this function if your sale flow is fine.

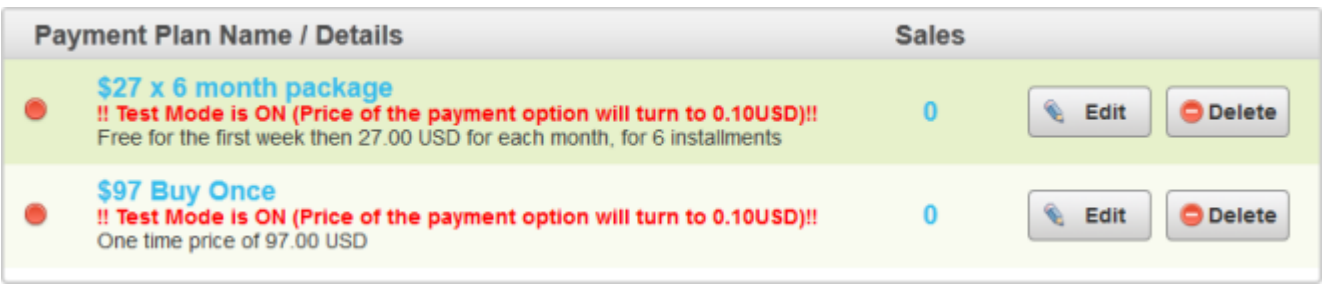

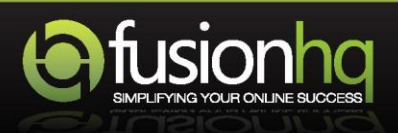